[Главная](http://vsegosuslugi.ru/) [Новости](http://vsegosuslugi.ru/novosti/) портала

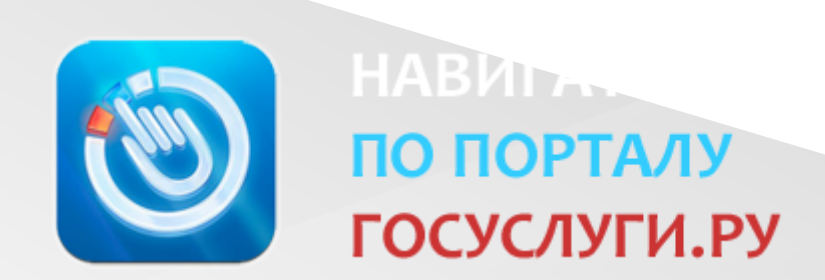

# Как зарегистрироваться на портале госуслуг Gosuslugi.ru

Прежде чем вы начнете пользоваться государственными услугами через интернет не выходя из дома и не тратя время в очередях, необходимо зарегистрироваться на портале госуслуг Gosuslugi.ru. Процесс создания учетной записи рассмотрим пошагово ниже, уделив каждому этапу регистрации отдельное внимание.

На портале есть несколько уровней учетных записей: упрощенная, стандартная и подтвержденная. Для полноценного пользования порталом и получения услуг, таких как оформление загранпаспорта, вам необходимо завести подтвержденную учетную запись. Для этого потребуется подтвердить личность персональным кодом, который можно получить несколькими способами.

Примечание: нажмите на картинку для того, чтобы просмотреть её в полном размере.

#### Содержание:

- [Инструкция](#page-1-0)
- Шаг 1. [Регистрация](#page-1-1) упрощенной учетной записи
- Шаг 2. Ввод [личных](#page-4-0) данных
- Шаг 3. Проверка [введенных](#page-5-0) данных
- Шаг 4. [Подтверждение](#page-7-0) личности
- [Видеоинструкция](#page-10-0)

## <span id="page-1-0"></span>Регистрация на сайте Госуслуги — инструкция.

Что понадобится для регистрации на портале Госуслуги?

- паспортные данные
- страховое свидетельство обязательного пенсионного страхования (одиннадцатизначный номер СНИЛС)
- мобильный телефон или электронная почта

Перейдите на портал gosuslugi.ru и кликните по кнопке «Зарегистрироваться».

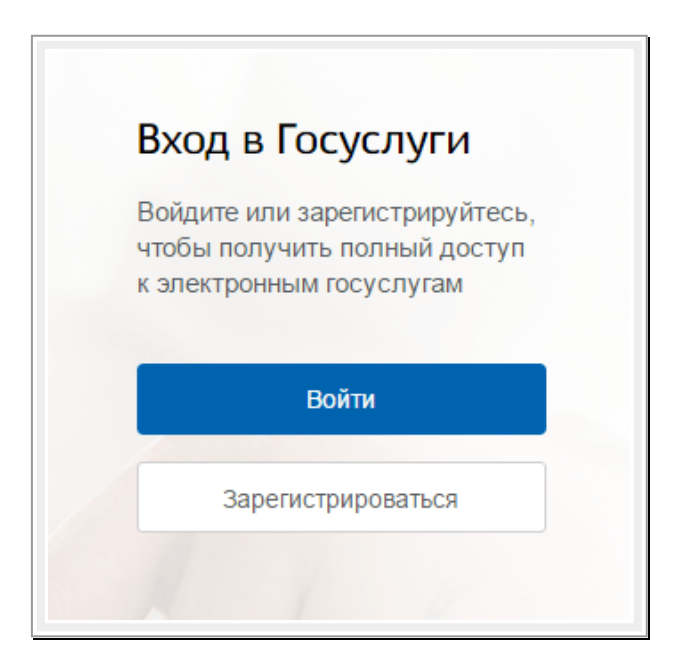

## <span id="page-1-1"></span>Шаг 1. Регистрация упрощенной учетной записи.

На данном этапе вам необходимо заполнить 3 поля: фамилия, имя, номер мобильного телефона или адрес электронной почты.

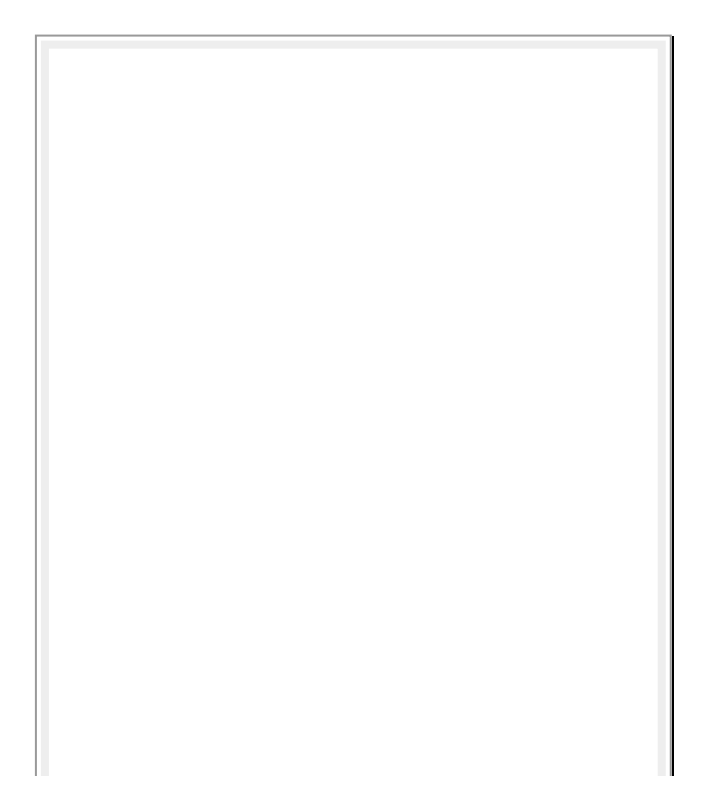

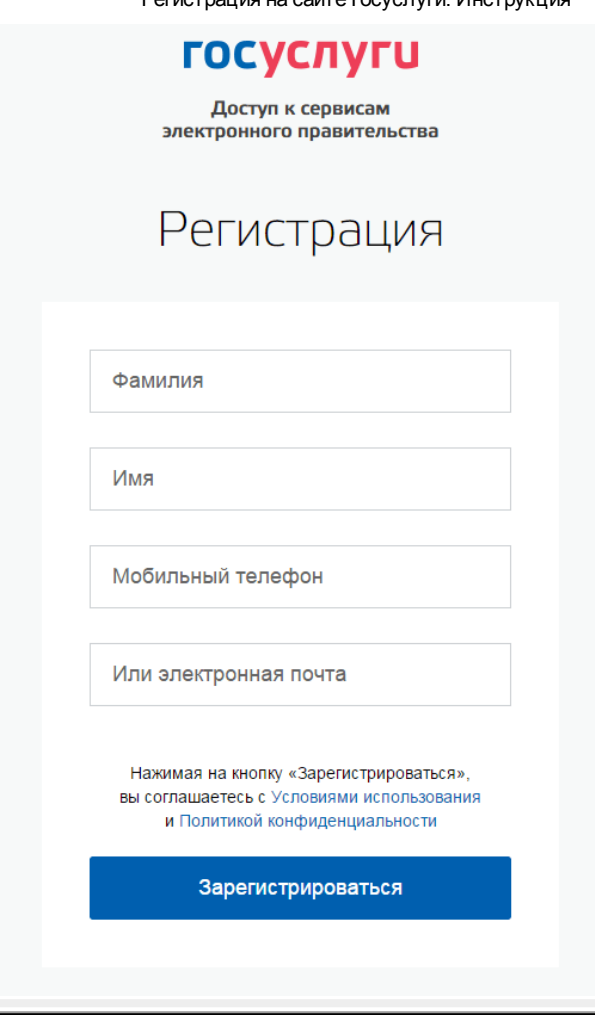

Корректно заполните форму и нажмите кнопку «Зарегистрироваться». После этого подтвердите номер мобильного телефона или электронную почту.

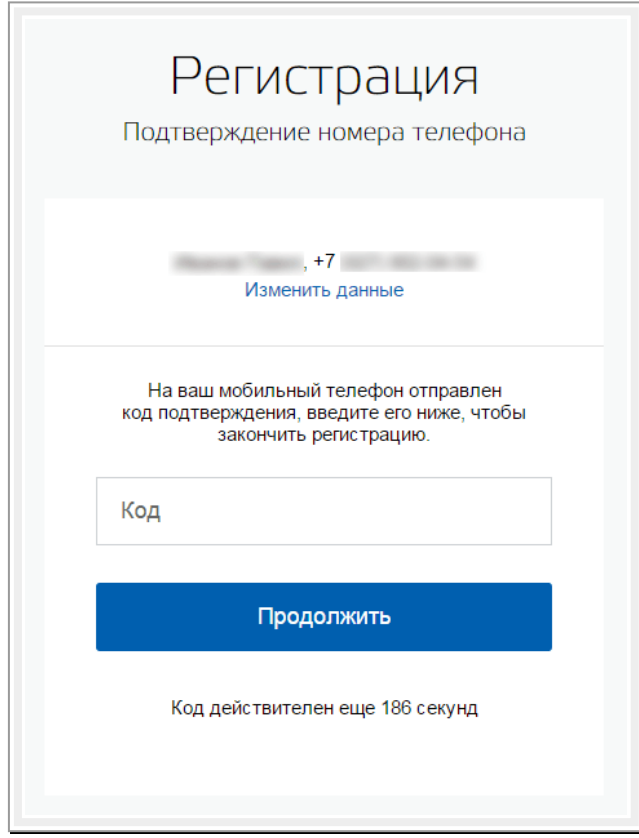

Если вы указали номер мобильного, на следующей странице в поле «Код» введите комбинацию из цифр, высланных вам в виде SMS-сообщения. Затем нажимаем кнопку «Продолжить». Если код указан корректно и система подтвердила номер телефона, на следующей странице необходимо придумать пароль и ввести его два раза. Будьте внимательны, данный пароль будет использоваться для входа в личный кабинет, поэтому не рекомендуется использовать простые комбинации цифр или букв.

Если при регистрации вы указали адрес электронной почты вместо номера мобильного телефона, вам потребуется перейти по ссылке из письма, высланного системой на электронный ящик. Затем так же задать пароль для входа.

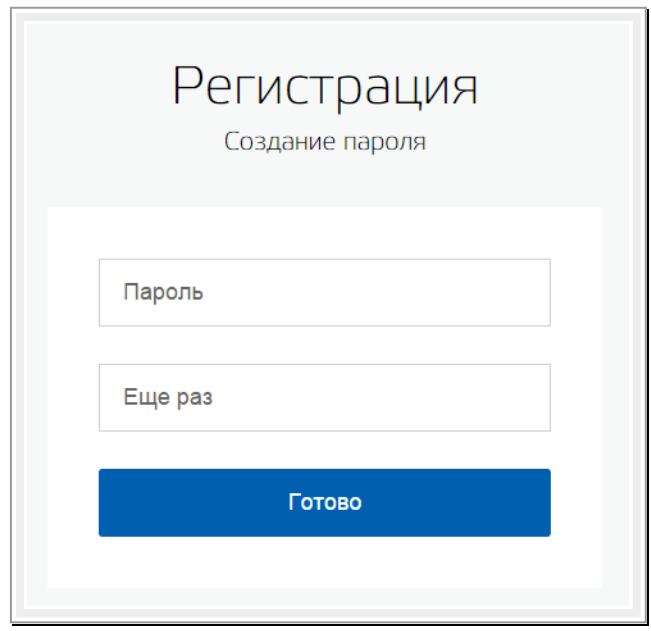

Регистрация упрощенной учетной записи завершена! Теперь вы можете пользоваться ограниченным количеством государственных услуг, подтверждение личности для которых не требуется, а так же получать услуги справочно-информационного характера. Для того, чтобы вы смогли полноценно пользоваться порталом, вам нужно заполнить личную информацию и подтвердить личность, тем самым повысив уровень аккаунта. Об этом речь пойдет ниже.

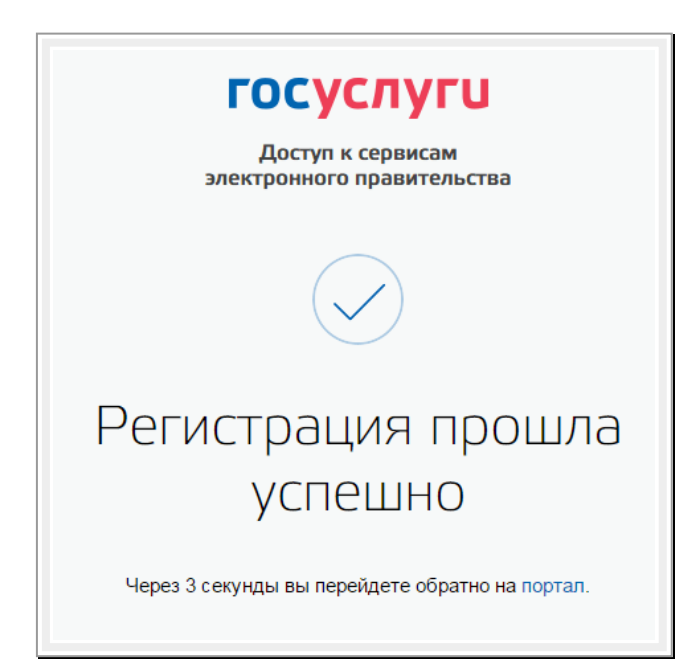

## <span id="page-4-0"></span>Шаг 2. Ввод личных данных.

После уведомления об успешно завершенной регистрации, система перенаправит вас на форму заполнения личных данных. Она включает в себя паспортные данные и номер СНИЛС. Эти документы необходимо подготовить заранее. После ввода личных данных и их проверки уровень учетной записи повысится до стандартной и вы будете иметь больше возможностей на портале.

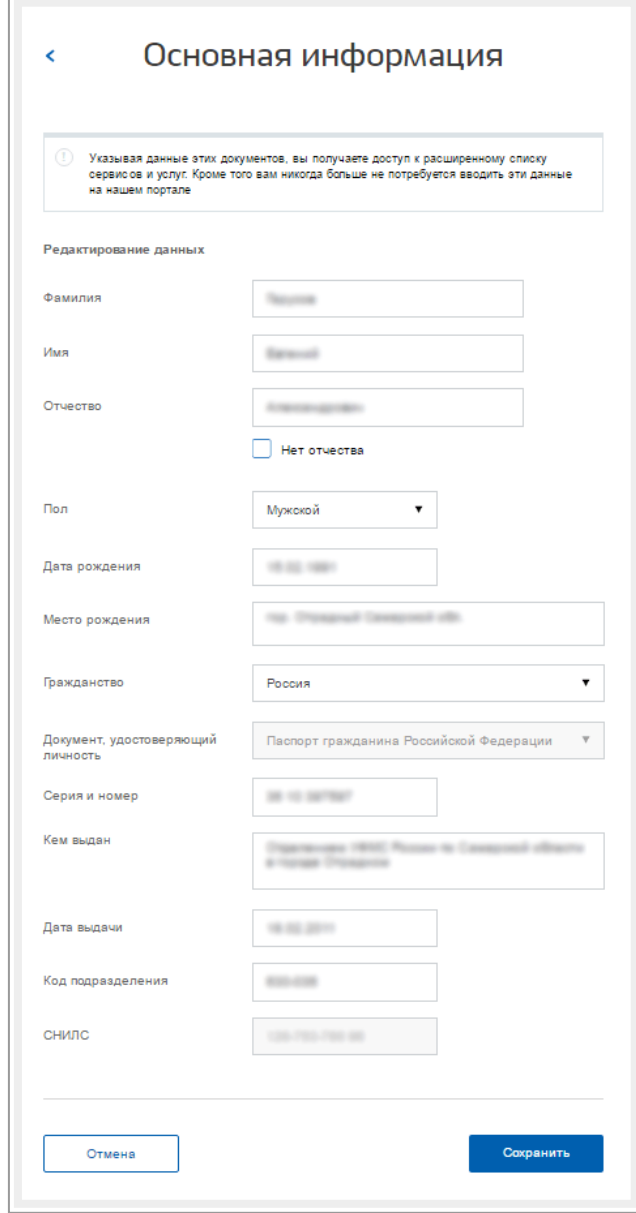

Вам понадобится паспорт и номер СНИЛС (смотреть фото).

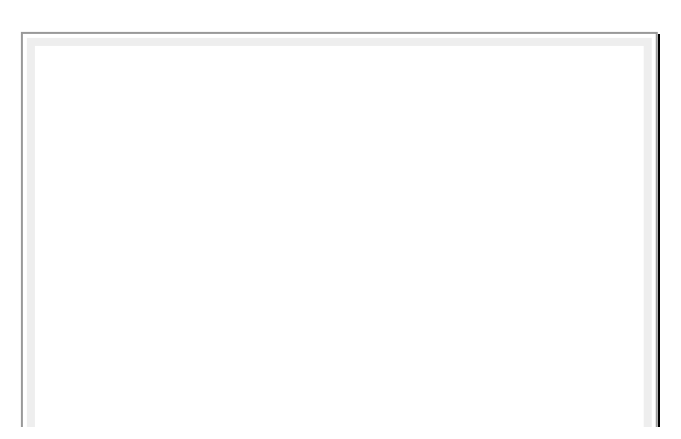

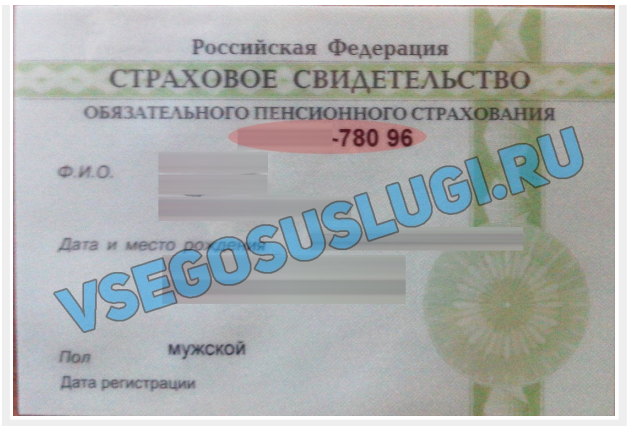

Личные данные следует заполнять внимательно и аккуратно. После этого необходимо отправить их на автоматическую проверку, нажав кнопку «Сохранить».

Если вы не станете заполнять информацию о себе и перейдете на [страницу](https://esia.gosuslugi.ru/profile/user/) личных данных, увидите информацию о том, что имеете упрощенную учетную запись, предложение заполнить профиль и описание преимуществ подтвержденной учетной записи. Благодаря ей вы сможете пользоваться всеми услугами, представленными на портале, в том числе оформить [загранпаспорт](http://vsegosuslugi.ru/) через интернет.

Ввести основную информацию для получения стандартной учетной записи можно перейдя по кнопке «Заполнить профиль».

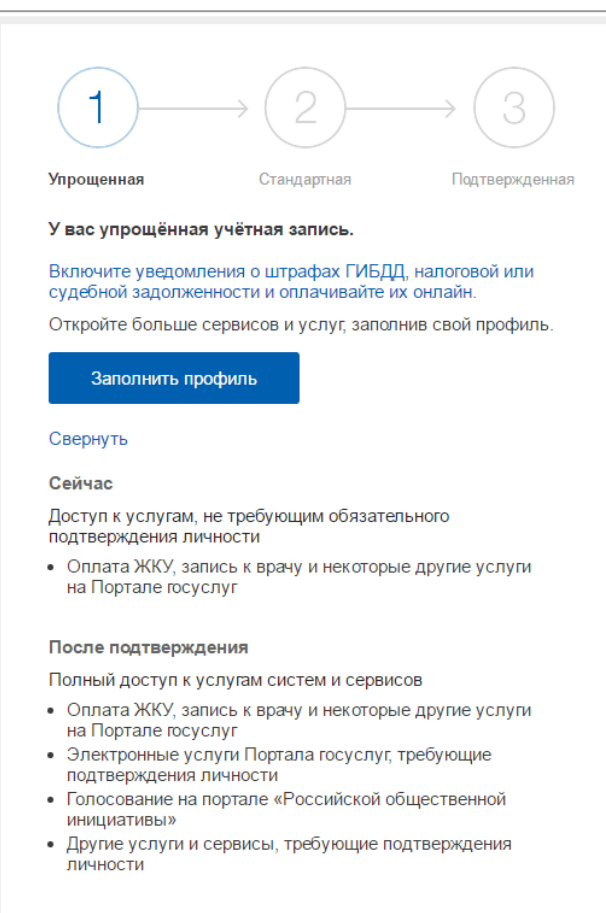

### <span id="page-5-0"></span>Шаг 3. Проверка введенных данных.

После заполнения формы на предыдущем этапе, указанные личные данные отправляются на автоматическую проверку в Пенсионный Фонд РФ и ФМС.

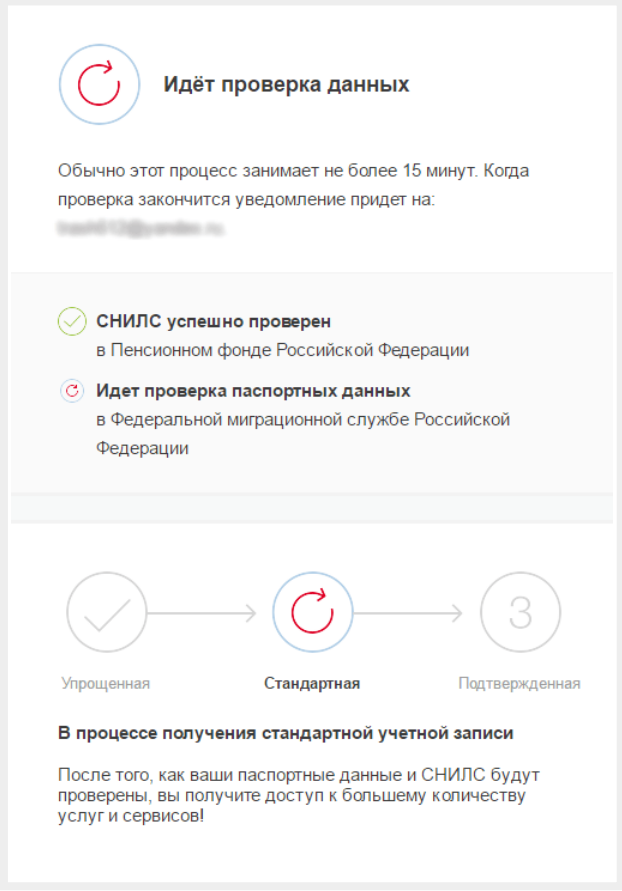

С результатами проверки вы сможете ознакомиться через несколько минут. В особых случаях проверка может занять довольно много времени, но случается такое редко. После того как данная процедура успешно завершится, на мобильный телефон или на адрес электронной почты будет выслано уведомление с результатом проверки, а так же соответствующее состояние отобразится на сайте.

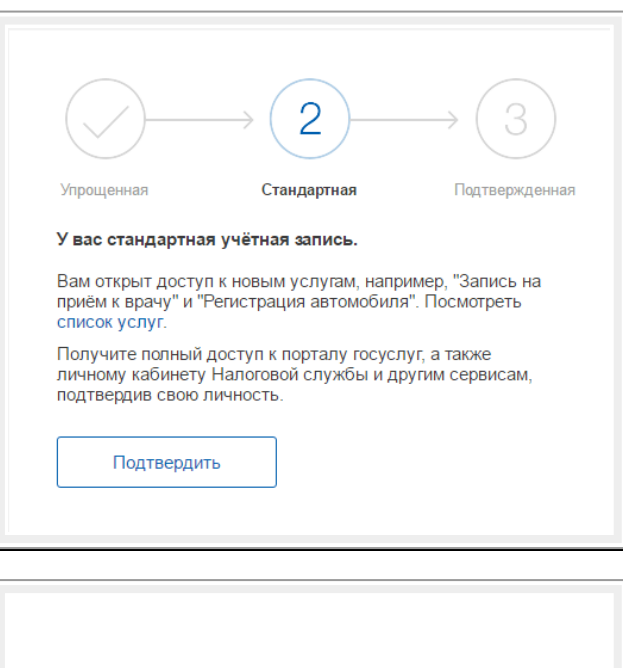

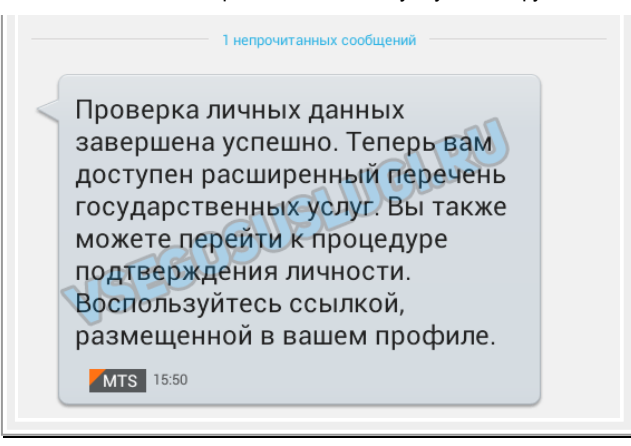

Теперь вы имеете стандартную учетную запись и можете воспользоваться ограниченным набором услуг, например, «Запись на приём к врачу» и «Регистрация автомобиля».

#### <span id="page-7-0"></span>Шаг 4. Подтверждение личности.

Для того, чтобы полноценно пользоваться государственными услугами через интернет, вам необходимо иметь подтвержденную учетную запись. Эта процедура предусматривает ввод на сайте вашего персонального кода подтверждения, полученного лично одним из доступных способов.

Найдите кнопку «[Подтвердить»](https://esia.gosuslugi.ru/profile/user/upStep3.xhtml) на странице личных данных и перейдите по ней.

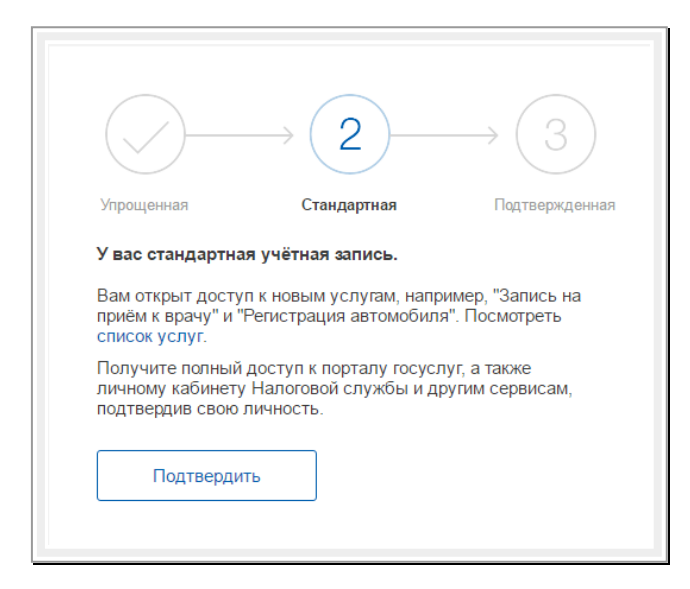

На портале существует 3 способа подтверждения личности:

Личное обращение. Этот способ предполагает посещение специализированного центра обслуживания, каковым может являться отделение Почты России, офис компании «Ростелеком» и т.д. Подтвердить личность таким способом вы можете в любой момент и без ожидания, просто посетив любой из списка предложенных на сайте центров. Вам потребуется предъявить документ, который был указан на этапе ввода личных данных (паспорт гражданина Российской Федерации или иной).

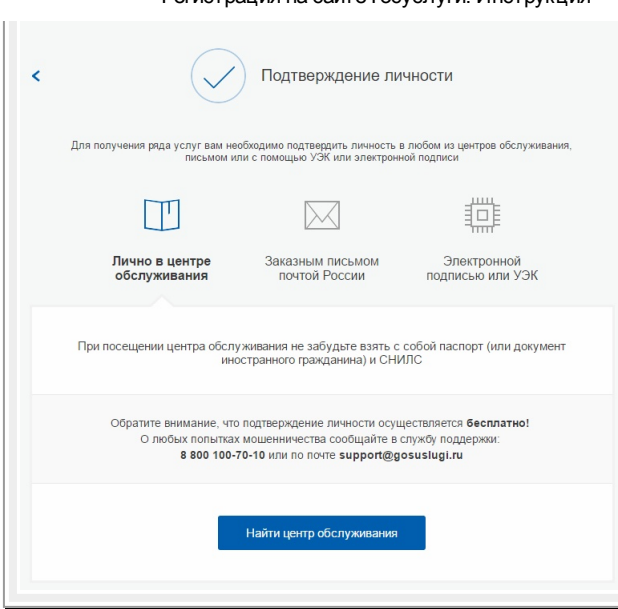

Найти ближайшие центры подверждения личности можно перейдя по ссылке «Найти центр обслуживания». Точками на карте обозначены такие центры. Нажмите на них для получения информации о режиме работе каждого из центров.

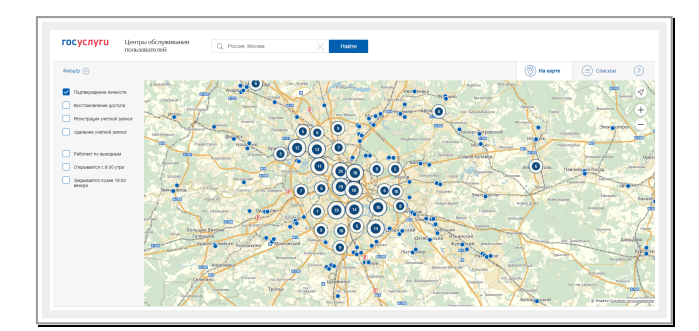

#### Через Почту России.

Подтвердив личность данным способом, вы не сможете получить доступ к личному кабинету налогоплательщика на портале nalog.ru.

В этом случае письмо с кодом подтверждения личности будет выслано на указанный вами почтовый адрес. Пример такого письма и его содержимого вы можете видеть ниже. Код высылается заказным письмом, то есть в почтовый ящик вам придет извещение на его получение в отделении Почты России. Там будет необходимо предъявить документ, удостоверяющий личность, и извещение. Среднее время доставки письма составляет около 2х недель с момента отправки.

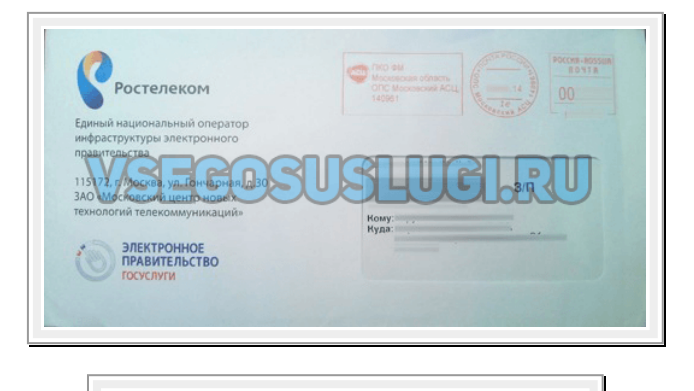

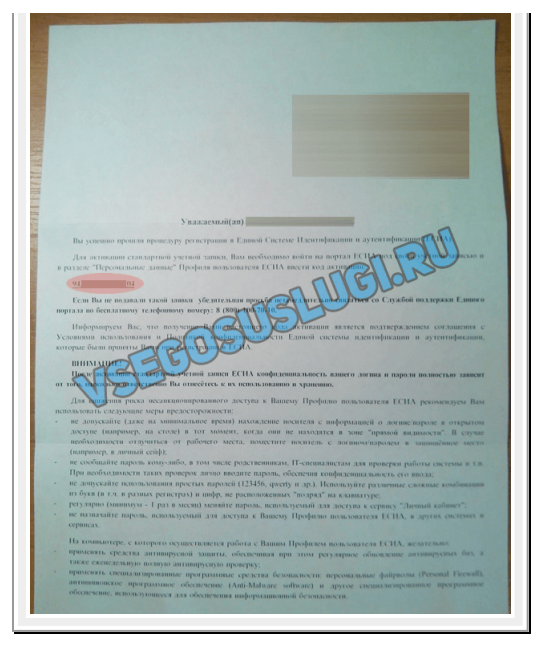

После получения кода данным способом, вам будет необходимо ввести его в специальное поле на главной странице персональных данных своего личного кабинета, либо на странице подтверждения личности:

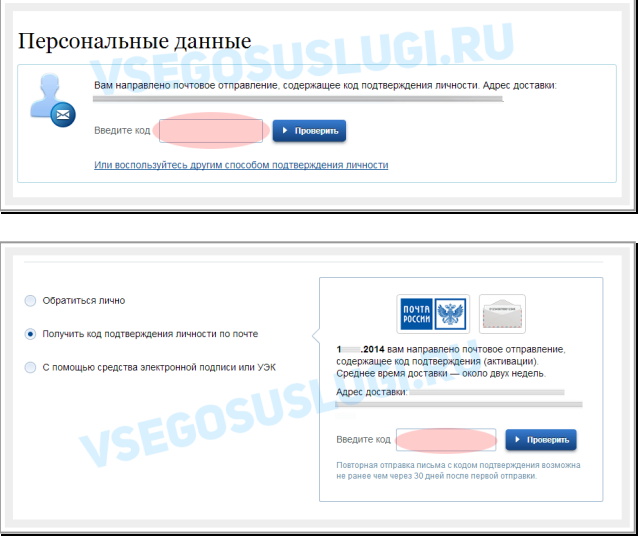

Обращаем внимание на то, что через некоторое время (обычно на следующие сутки) после отправки письма с кодом, для вас будет доступна бесплатная услуга проверки пути его следования на сайте Почты России (трекинг). Для этого необходимо перейти по специальной ссылке в блоке подтверждения кода на странице персональных данных:

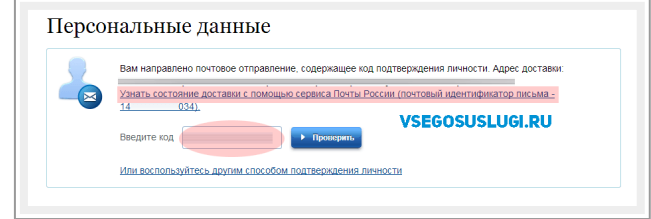

Путь следования письма на сайте почты России выглядит так:

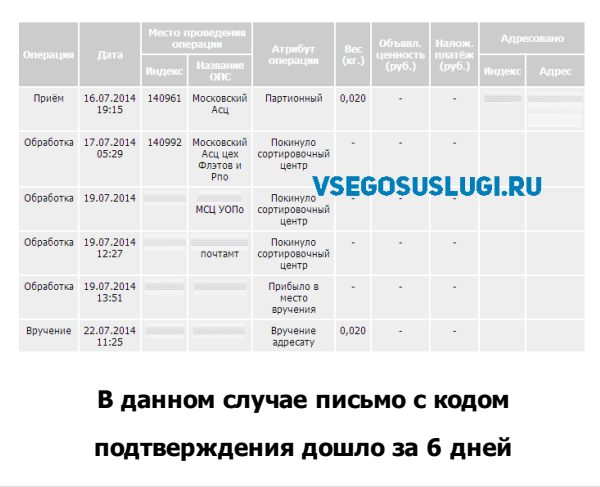

Так же существует способ подтверждения личности с помощью средства электронной подписи или универсальной электронной карты.

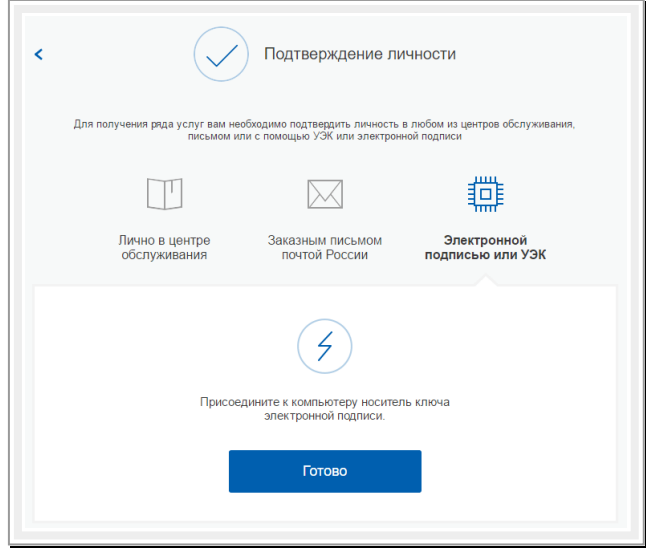

Результат.

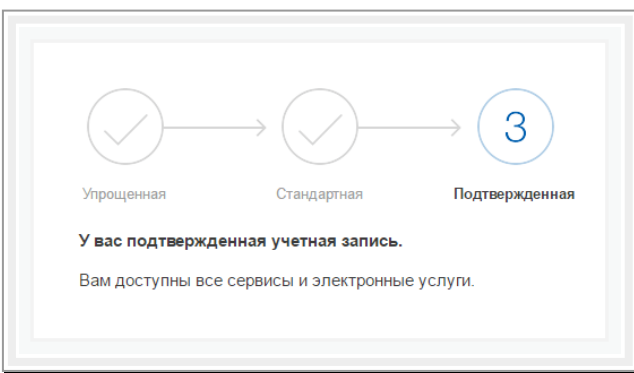

Если код подтверждения личности введен и успешно проверен, вам станут доступны все услуги на портале, а на странице личного кабинета появится отметка подтвержденной учетной записи! Так же придет SMS-оповещение об успешном завершении процедуры. Поздравляем!

#### <span id="page-10-0"></span>В заключение.